# **MANUAL DE USUARIO** HOMEBANKING PERSONA JURÍDICA

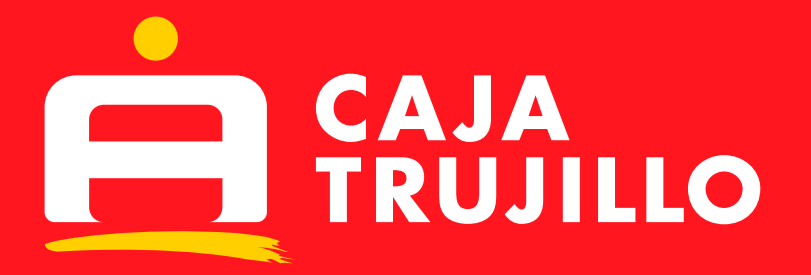

 $\frac{1}{2}$ 

**Vizet** 

 $0<sup>0</sup>$  to  $0<sup>0</sup>$ 

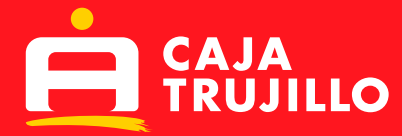

# **MANUAL DE USUARIO**

# **Acceso y Seguridad de los Usuarios de la Caja Trujillo:**

Para ingresar se deben seguir los siguientes pasos: Ingresar al link: http://www.cajatrujillo.com.pe En la pantalla principal de la página Web, seleccionar la opción **"PARA EMPRESAS":**

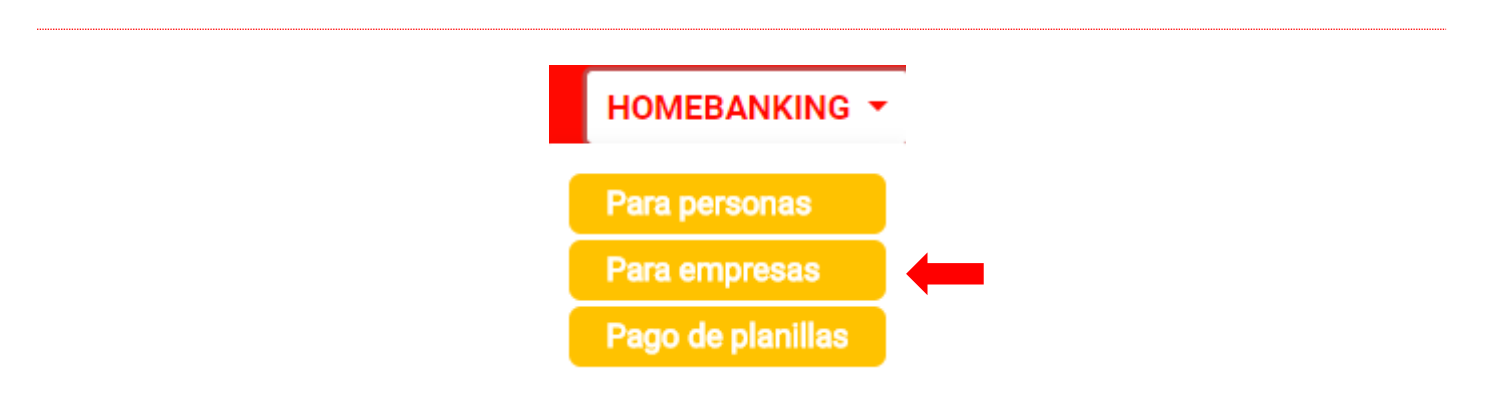

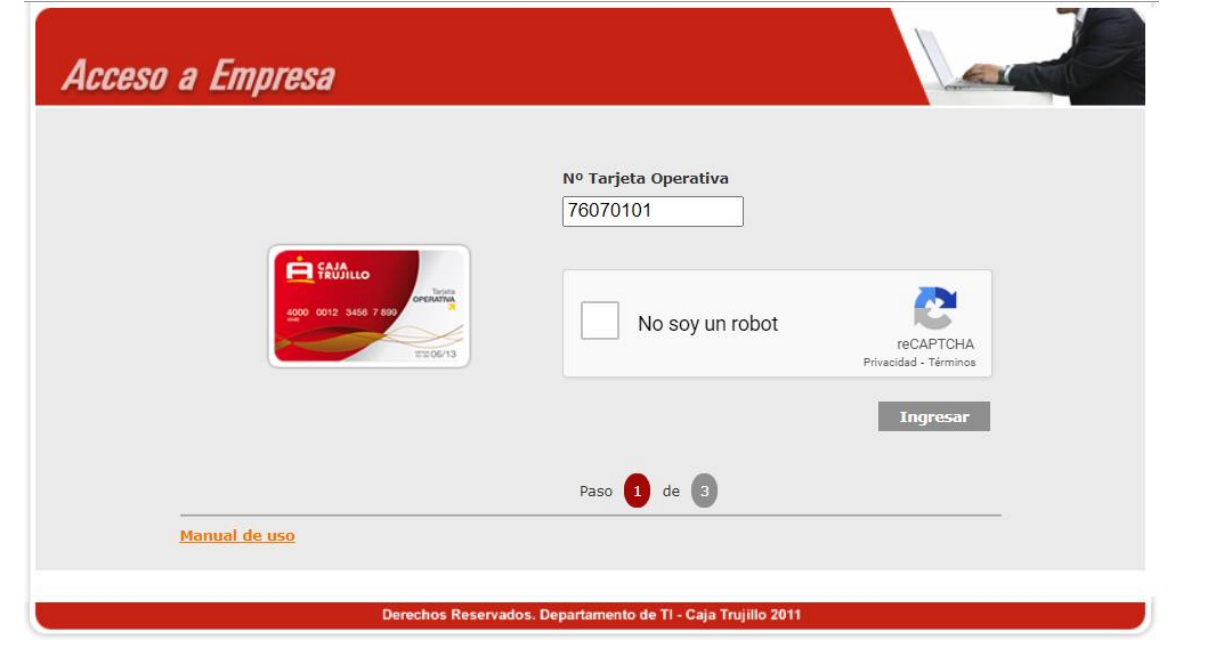

• Para poder ingresar, es importante tener el N° de tarjeta operativa a la mano

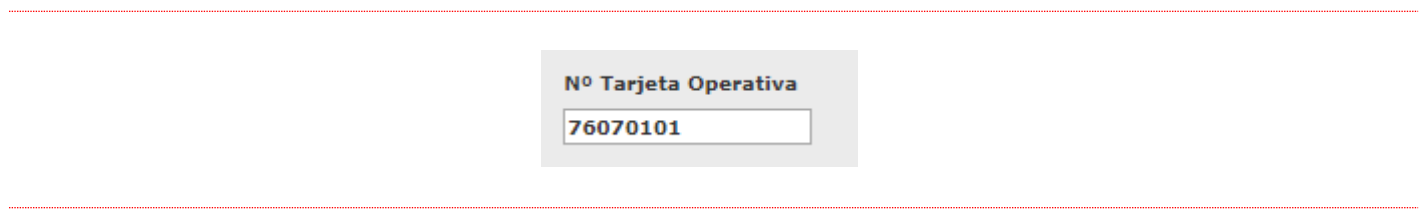

• Como medida de seguridad deberá validar el reCAPTCHA.

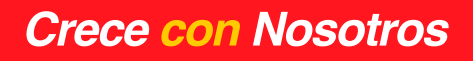

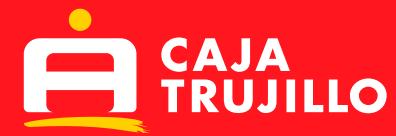

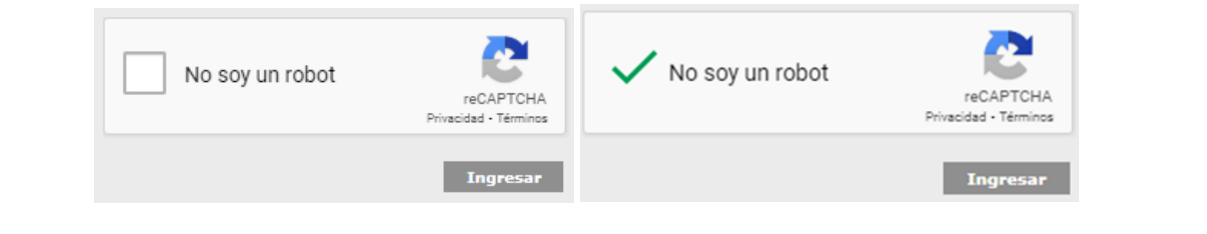

• Como medida de seguridad deberás ingresar el código que fue enviado al correo electrónico registrado en la base de datos del usuario de la tarjeta operativa.

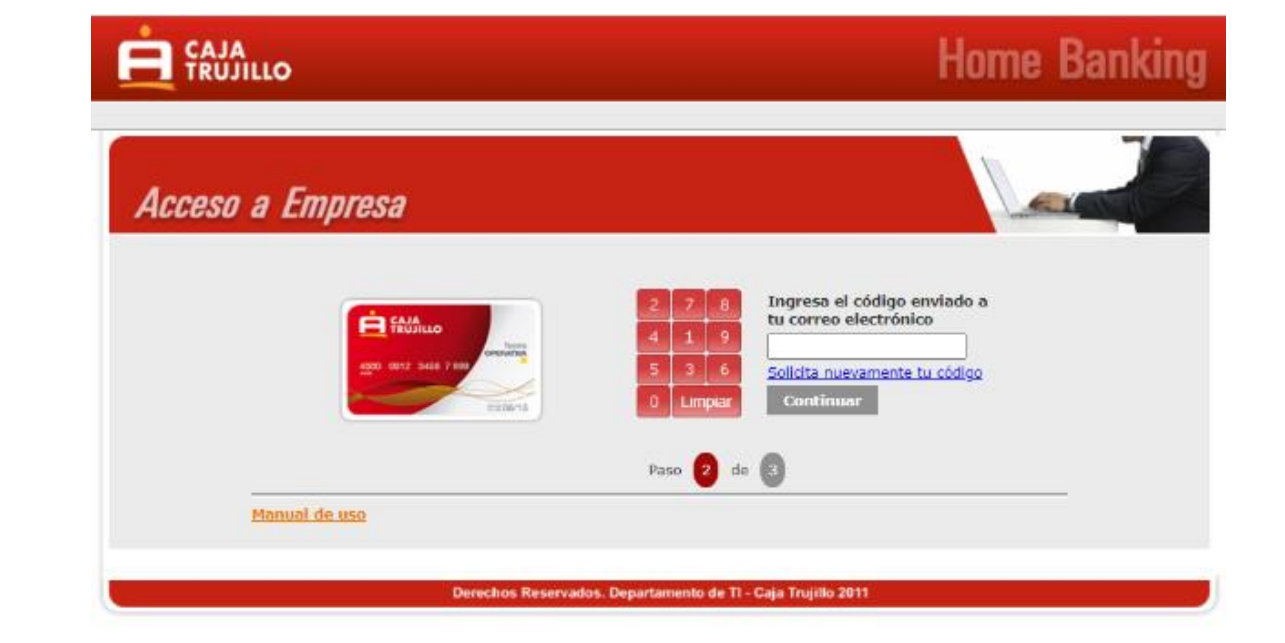

• Y como último paso deberá ingresar la clave de 06 dígitos.

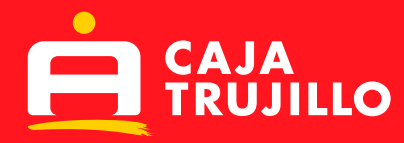

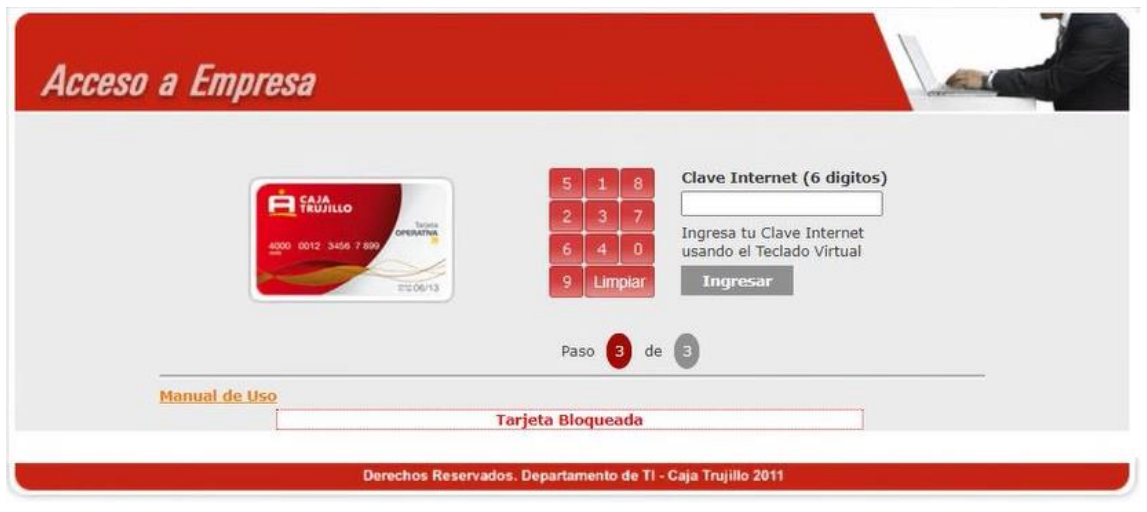

## **Recomendaciones:**

- En caso Ud. no cuente con la clave de 06 dígitos, tendrá que acercarse a una de nuestras Tiendas más cercanas con su DNI para solicitar la generación de clave.
- La clave para ingresar al Homebanking llegara al correo del usuario de la tarjeta operativa, mas no al correo de la empresa registrado en la base de datos.
- Si al ingresar la clave de 06 dígitos o la clave enviada al correo y Ud. se equivoca en tres (03) ocasiones, el acceso al servicio se bloqueará por 24 horas.
- En caso no recibas la clave a tu correo electrónico, acércate a la tienda más cercana para actualizar tu correo electrónico y numero de celular.
- Caja Trujillo, nunca te llamara para solicitarte esta clave, ni cualquier tipo de información sensible a los usuarios.
- La clave de 06 dígitos permite al (los) cliente(s) tener acceso a nuestra plataforma donde podrá realizar la consulta de Saldos y Movimientos de los productos que tuviera con nosotros, en caso se deseara realizar operaciones, el(los) representante(s) deben solicitar el Dispositivo Token como empresa.

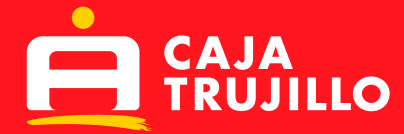

# **1. CONSULTAS:**

# • **Saldos y Movimientos**

Una vez ingresada la clave de 06 dígitos, se mostrará la siguiente pantalla:

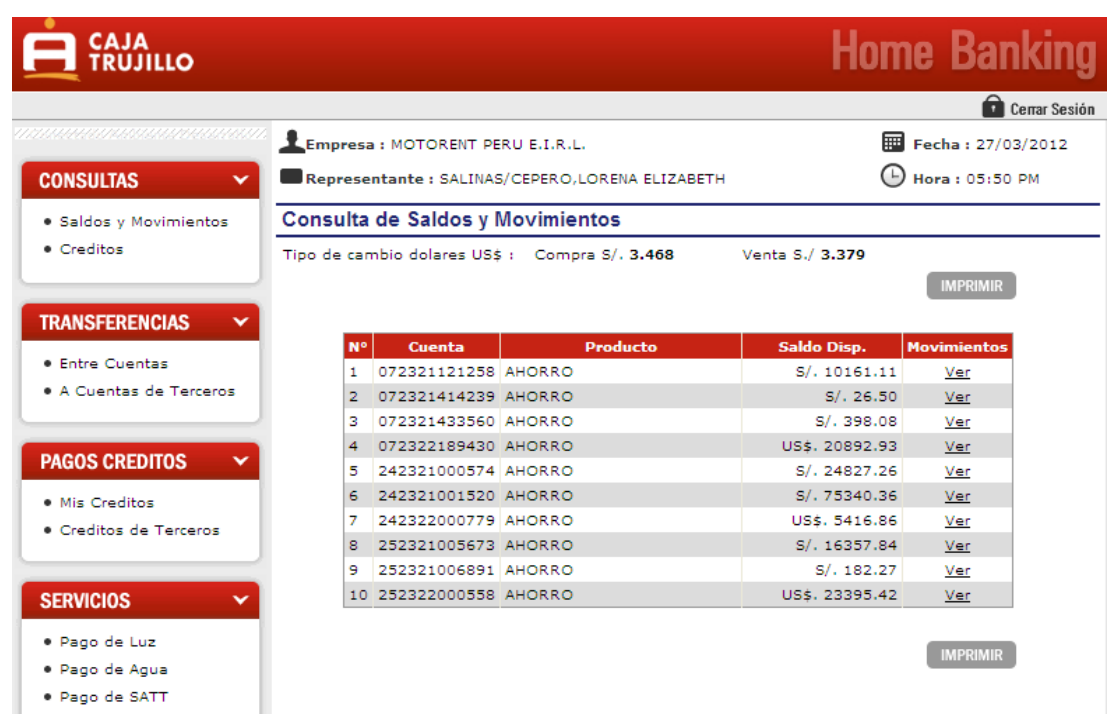

Cuando se quiere consultar los saldos y movimientos de la(s) cuenta(s) de ahorro que la empresa tuviera en la institución:

1° El usuario deberá dar clic en la opción **"Saldos y Movimientos".**

A continuación, aparecerá una lista con todas las cuentas que la empresa tiene en la institución.

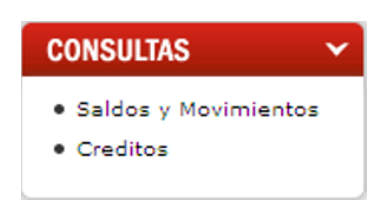

2° Para ver el detalle de cada cuenta de ahorro, deberá dar clic en **"Ver":**

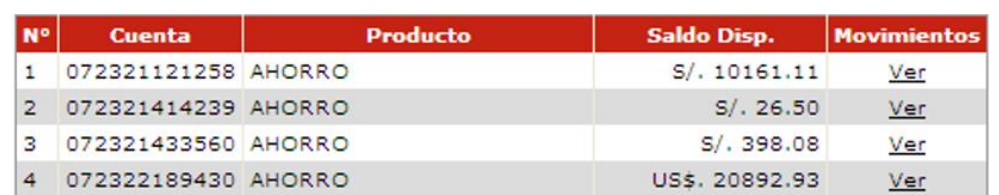

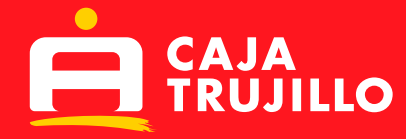

3° Se podrá visualizar los últimos 10 movimientos (ingresos y salidas) de la cuenta seleccionada.

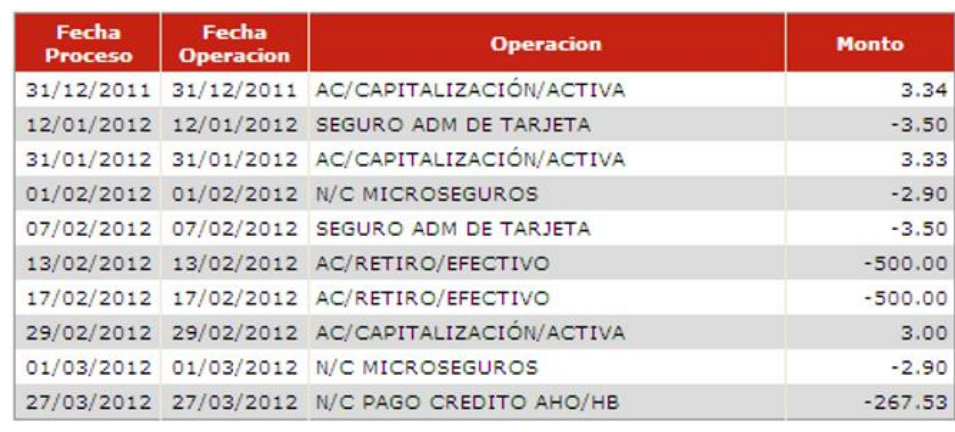

*Nota: Si desea visualizar movimientos posteriores a los últimos 10, deberá acercase a cualquiera de nuestras tiendas.*

# • **Créditos**

1° Dar clic en la opción **"Créditos"**.

Aparecerá en detalle los créditos vigentes, numero de cuotas, saldo capital y fechas de pago.

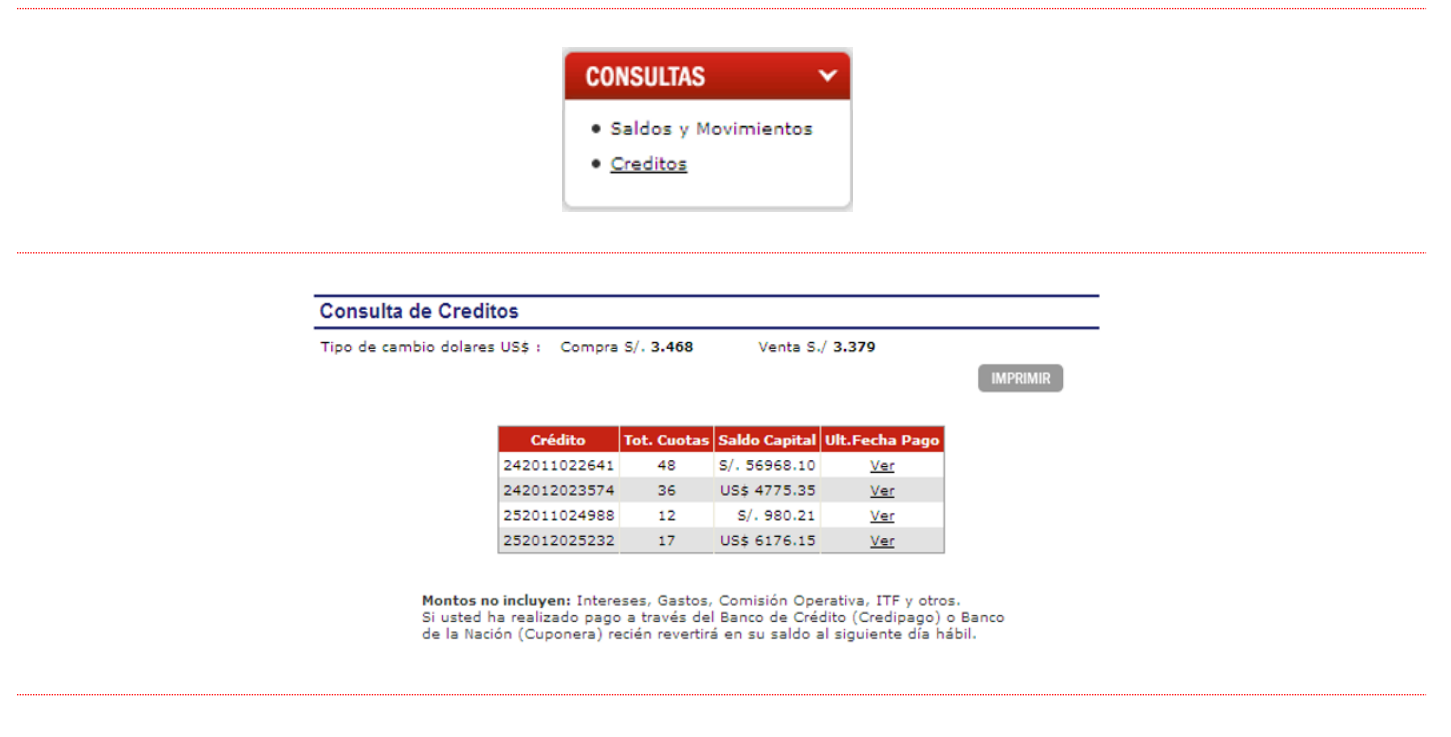

2° Para ver a detalle cada crédito, deberá dar clic en **"Ver"**. Donde figuran las cuotas pendientes por pagar a la fecha de la consulta.

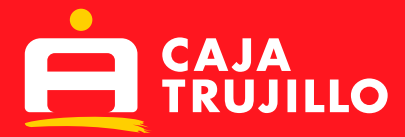

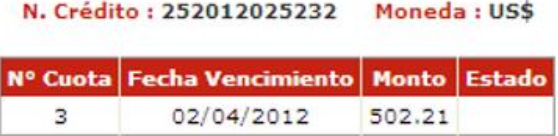

#### **2. TRANSFERENCIAS:**

En esta opción el usuario puede realizar transferencias entre sus propias cuentas, o transferir a cuentas de terceros, para ambas opciones se deberán seguir los pasos que se detallan a continuación.

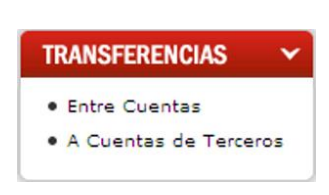

#### - **Preparar transferencia:**

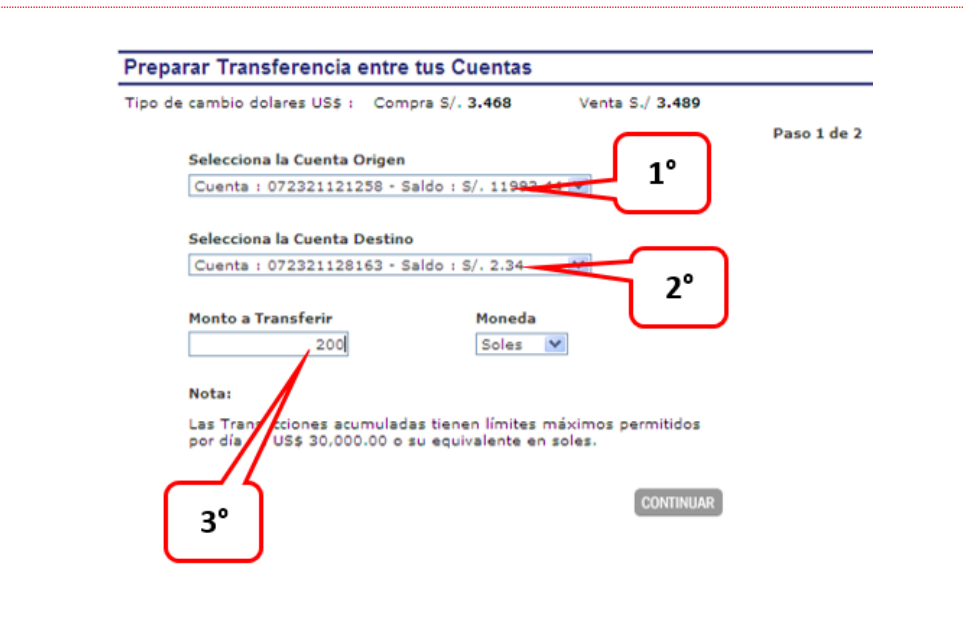

- 1) Seleccionar el número de cuenta origen.
- 2) Seleccionar el número de cuenta destino.
- 3) Ingresar el monto a transferir y seleccionar la moneda.

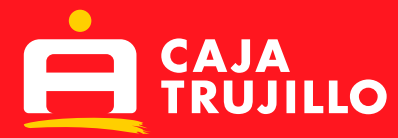

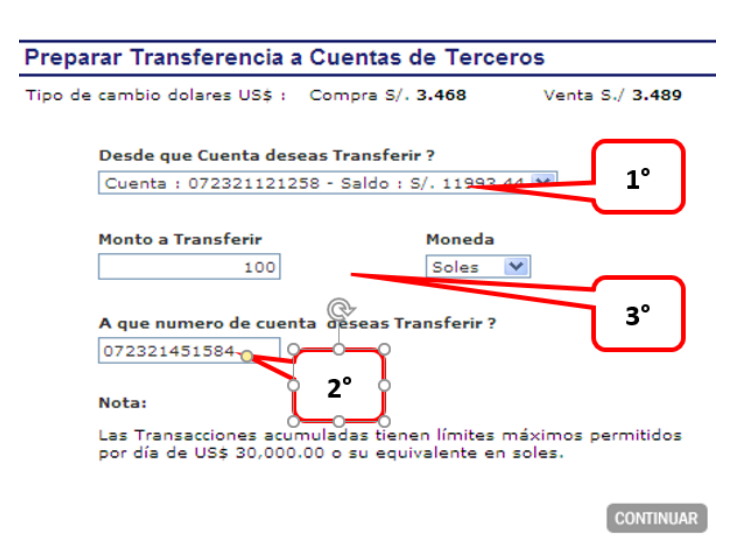

- 1) Seleccionar el número de cuenta origen.
- 2) Ingresar el número de cuenta destino.
- 3) Ingresar el monto a transferir y seleccionar la moneda.
- Para confirmar las operaciones, aparecerá una pantalla solicitando ingresar:
- 1) Clave de 6 dígitos.
- 2) Clave Token.
- 3) Clave que llega al correo electrónico

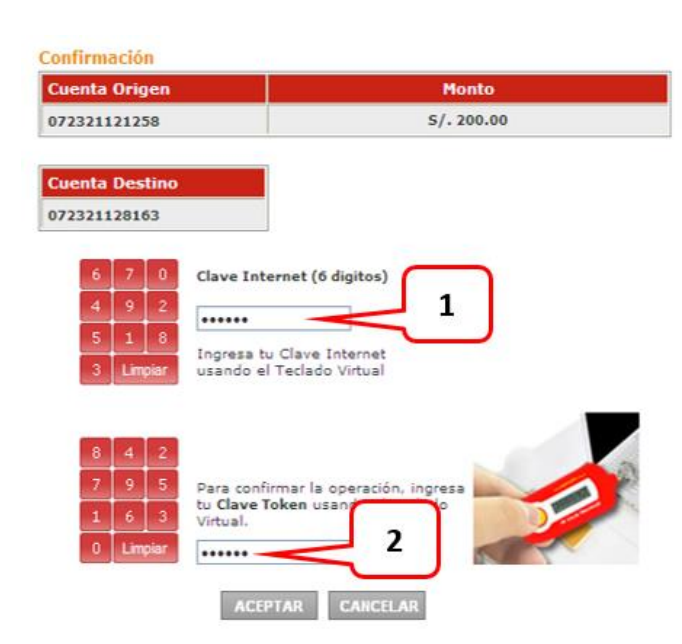

Para saber si su transferencia fue preparada correctamente, aparecerá la siguiente imagen:

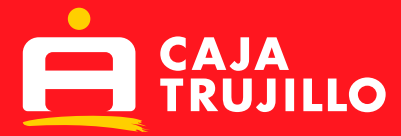

#### Tu Operacion esta preparada satisfactoriamente

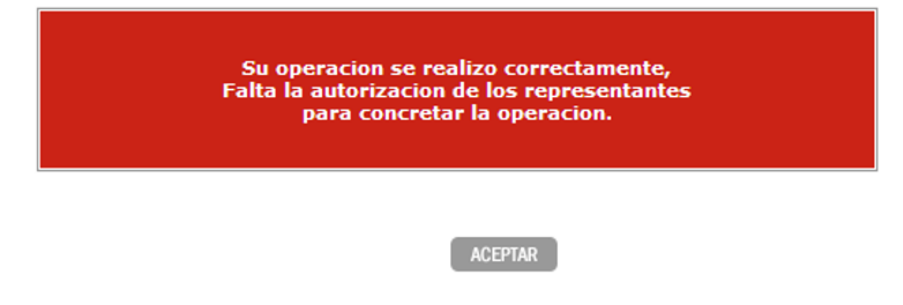

#### - **Autorizar Transferencia:**

Se deberá tener en cuenta el número de autorizadores, ya que cada uno tendrá que ingresar con su número de tarjeta y clave de 6 dígitos para poder validar la operación.

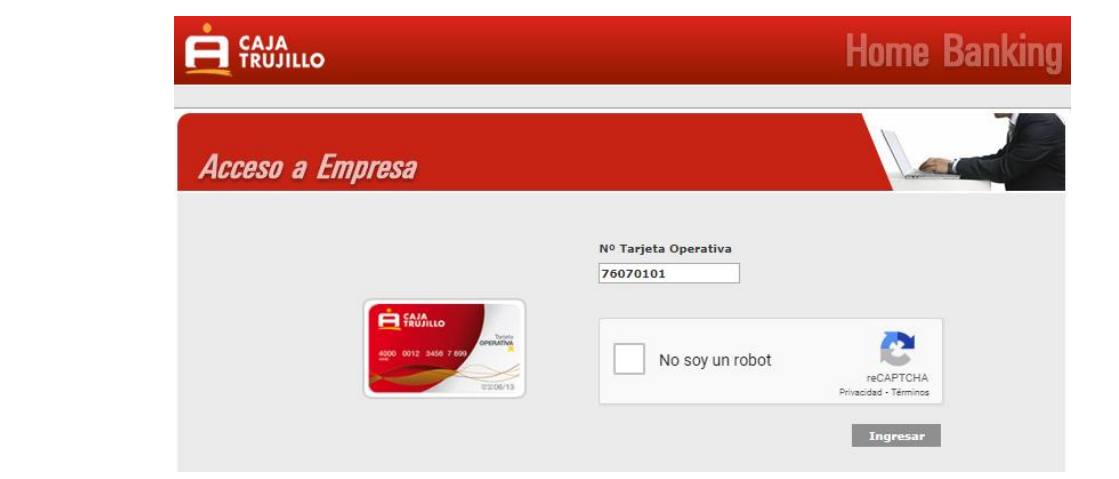

Al ingresar le saldrá un mensaje en la esquina superior izquierda indicando: **"Ud. tiene operaciones pendientes",** donde deberá dar click para poder visualizar dichas operaciones.

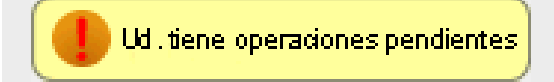

Se mostrará una lista con las operaciones pendientes por autorizar. Para ver el detalle de cada operación y/o aprobarla, deberá dar clic en la opción **"Ver"**.

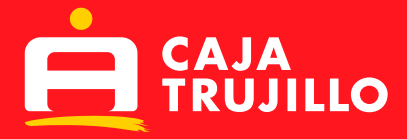

# **Operaciones Pendientes**

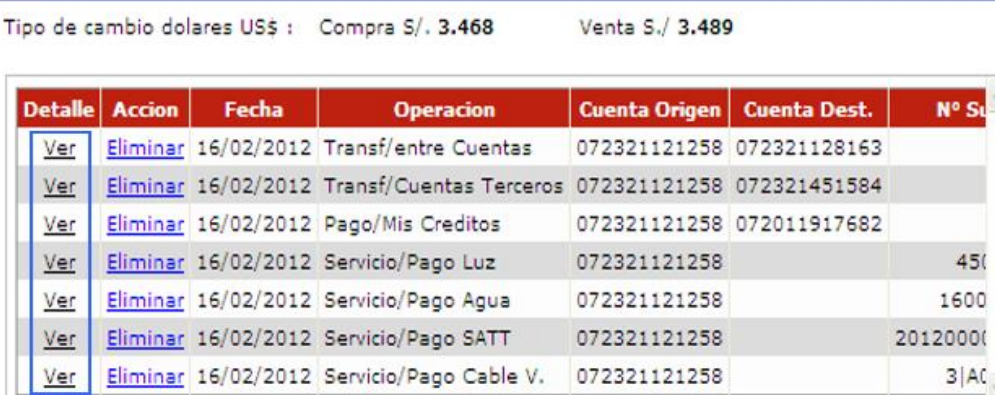

**Second** 

Se mostrará la pantalla con el detalle de la operación, así como el nombre de la persona que preparó y/o autorizo la misma, luego dar click en el botón **"Continuar".**

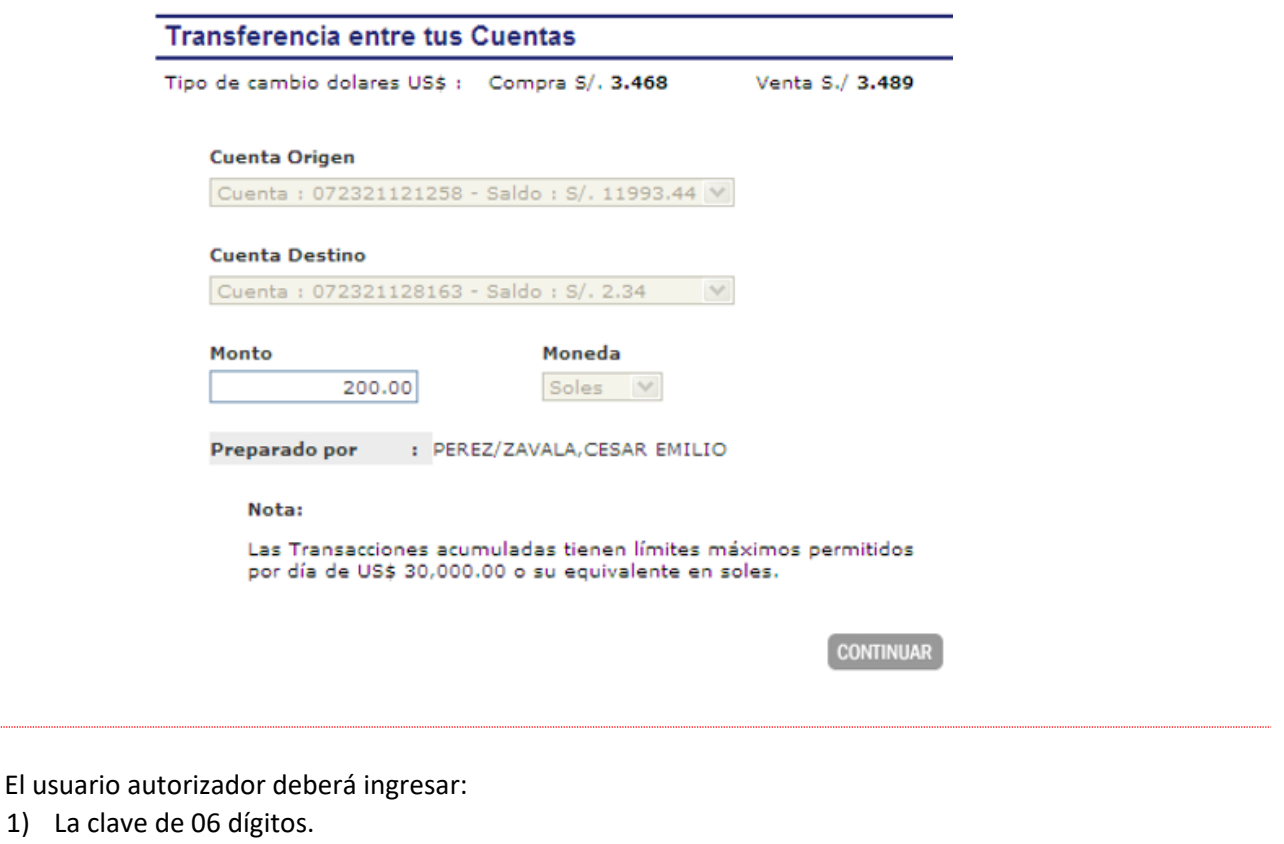

- 2) La clave que el dispositivo Token le proporcione.
- 3) La clave enviada al correo electrónico

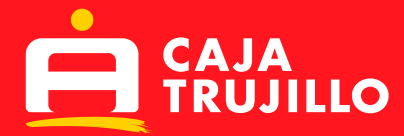

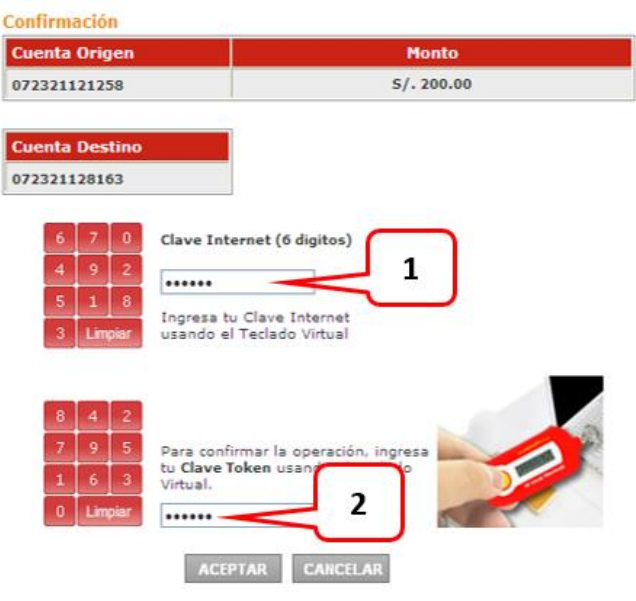

Para saber si su transferencia fue autorizada correctamente, aparecerá la siguiente imagen:

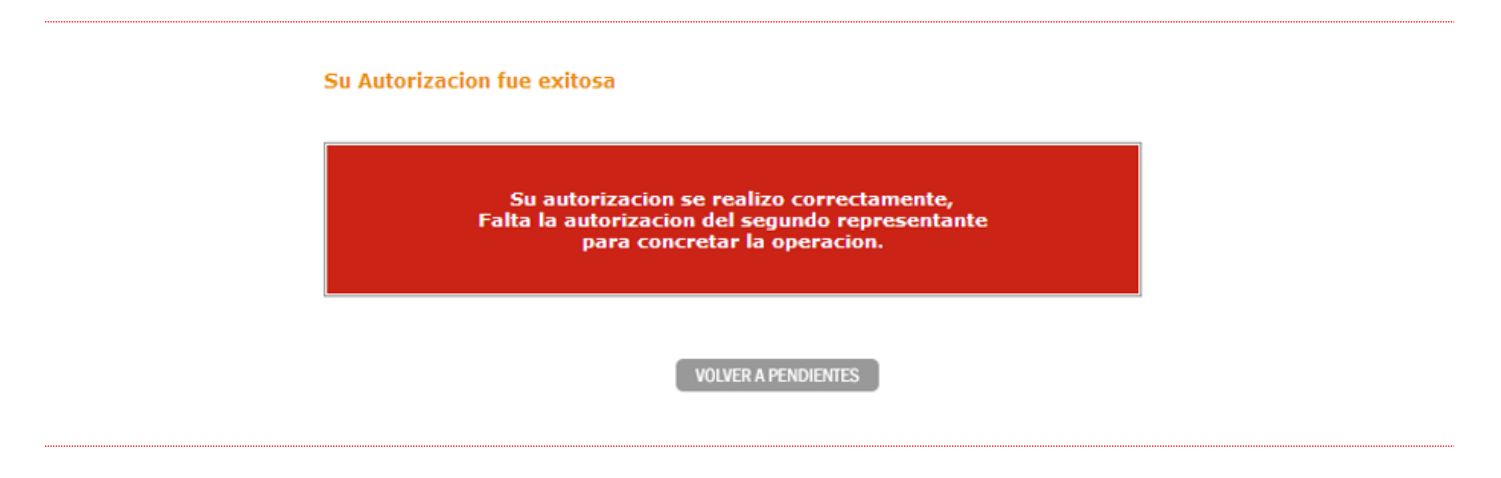

Donde se confirmará la correcta autorización de dicha operación, así como el número de autorizadores que faltan ingresar, los cuales deben realizar el mismo procedimiento. Para saber si su transferencia se realizó con éxito, al último autorizador le aparecerá la siguiente imagen:

#### Tu Transferencia se realizó satisfactoriamente

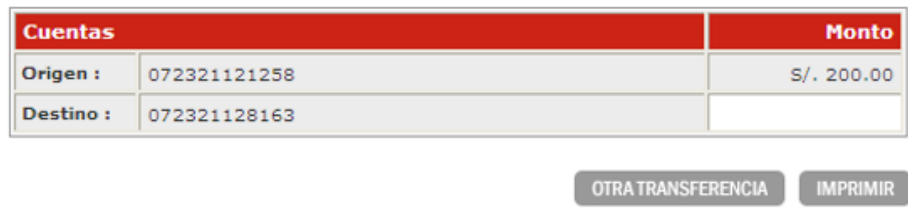

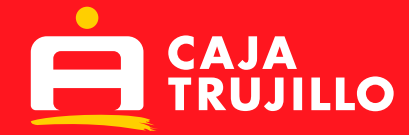

# **3. PAGOS DE CRÉDITOS:**

Esta opción le permite al usuario pagar sus propios créditos o créditos de terceros, para lo cual se deberán seguir los pasos que se detallan a continuación.

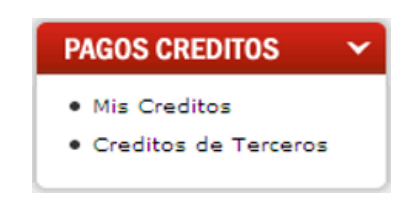

#### **Preparar Pago de Créditos**

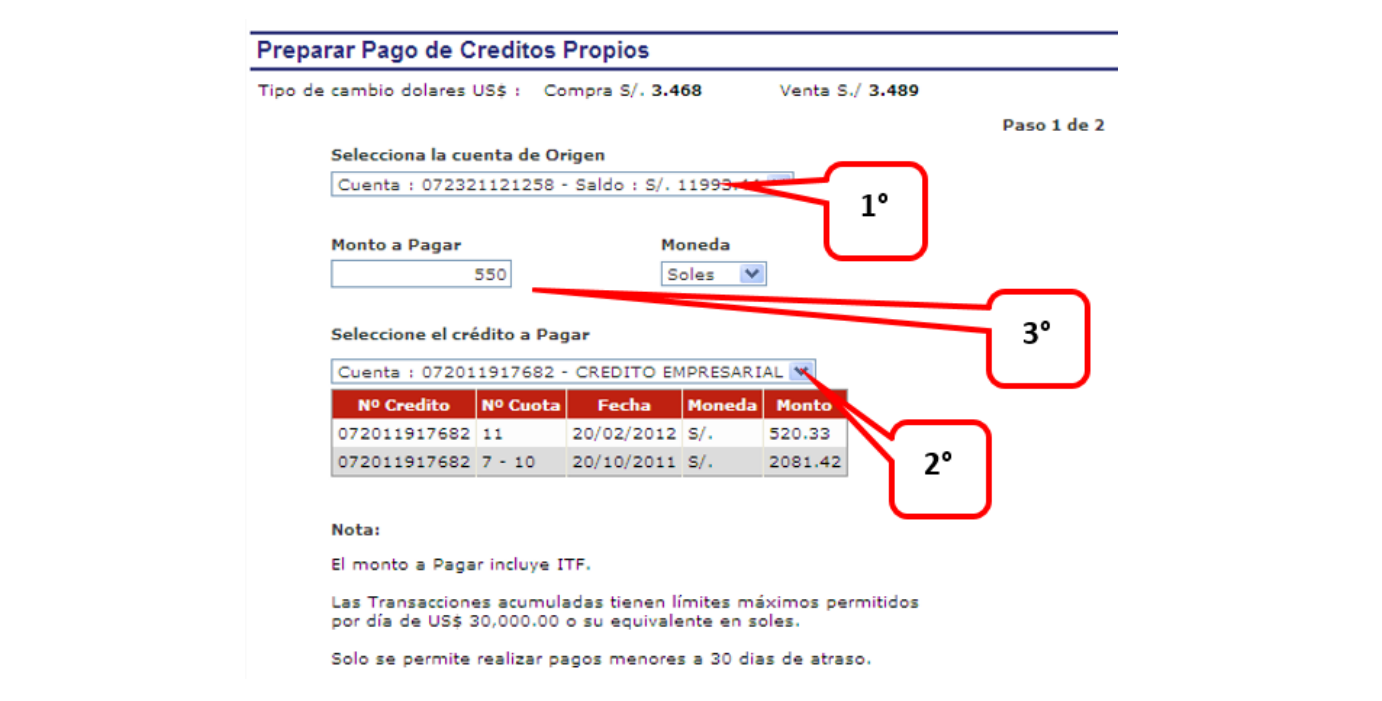

- 1) Seleccionar el número de cuenta origen.
- 2) Seleccionar el número de Crédito a Cancelar.
- 3) Ingresar el monto a transferir y seleccionar la moneda.

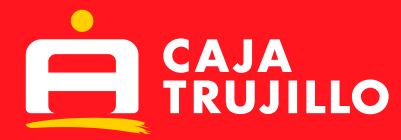

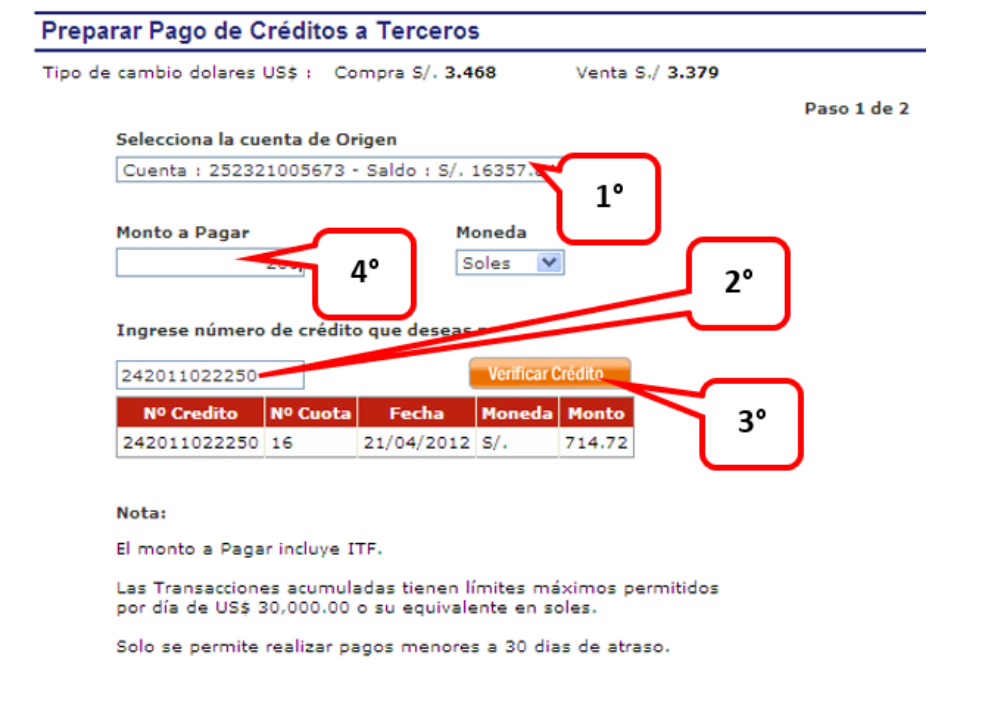

- 1) Seleccionar el número de cuenta origen.
- 2) Ingresar el número de crédito a cancelar.
- 3) Dar clic en el botón "Verificar Cuota", el que permitirá visualizar el número de cuota a pagar, fecha de pago, moneda y monto a pagar.
- 4) Ingresar el monto a pagar y seleccionar la moneda.

*Nota: el servicio de Homebanking permite amortizar importes menores al valor de la cuota o el importe total de la cuota.* 

Para confirmar las operaciones, aparecerá una pantalla solicitando ingresar:

- 1) Clave de 6 dígitos.
- 2) Clave Token.

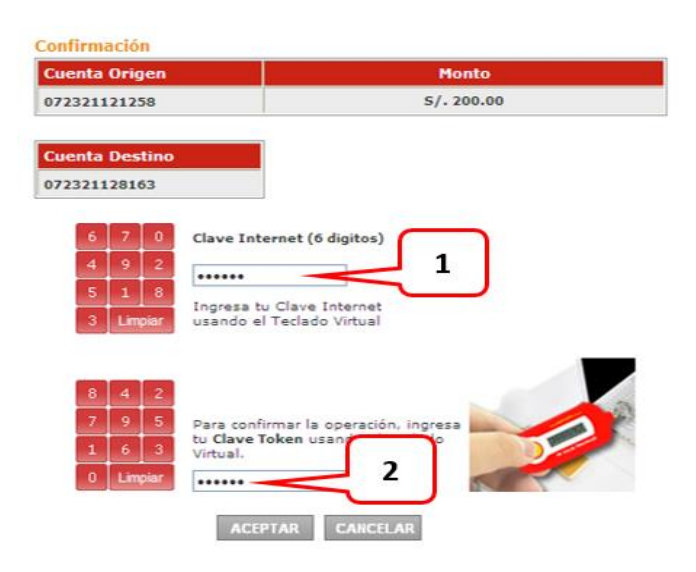

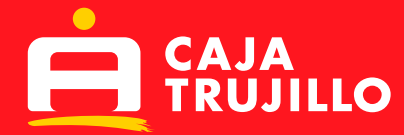

Para saber si el crédito fue ingresado de manera correcta, aparecerá la siguiente imagen:

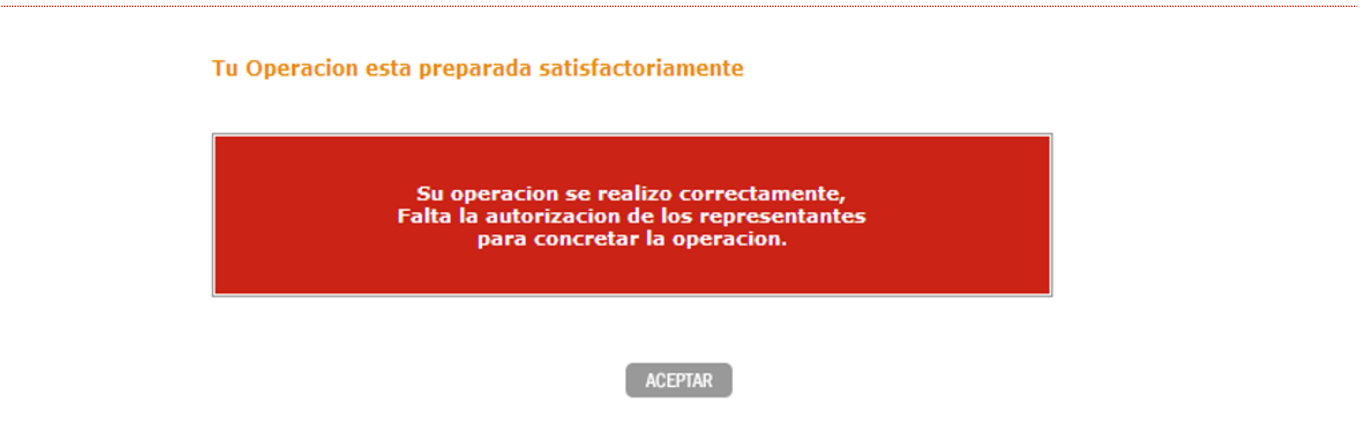

# **Autorizar pago de crédito:**

Se deberá tener en cuenta el número de autorizadores, ya que cada uno tendrá que ingresar con su número de tarjeta y clave de 6 dígitos para poder validar la operación.

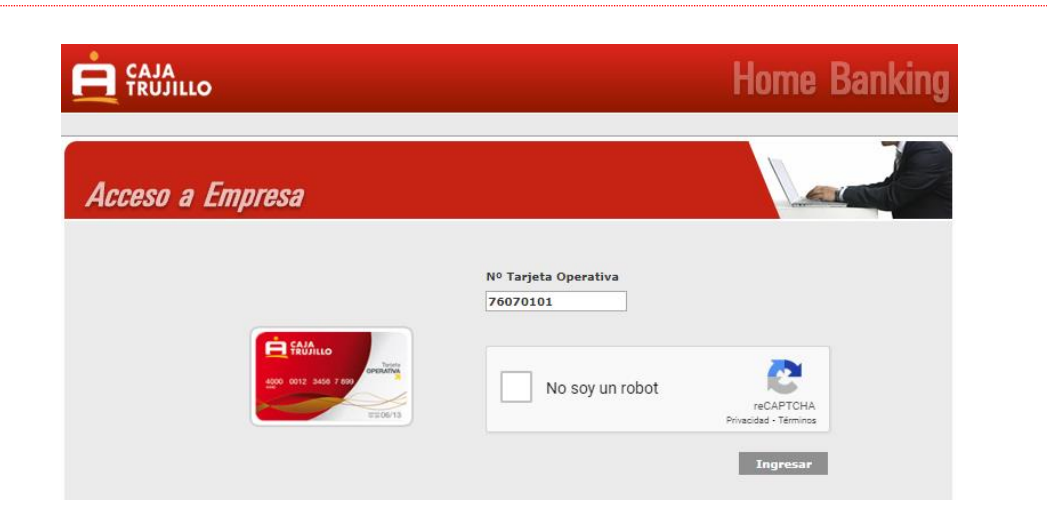

Al ingresar le saldrá un mensaje en la esquina superior izquierda **"Ud. tiene operaciones pendientes"**, donde deberá dar click para poder visualizar dichas operaciones.

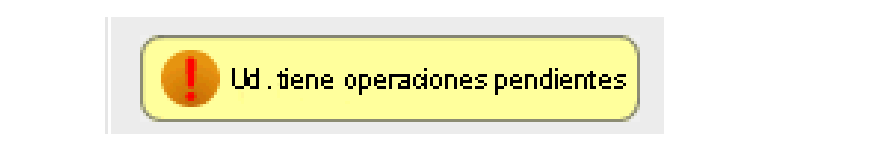

Se mostrará una lista con las operaciones pendientes por autorizar. Para ver el detalle de cada operación y/o aprobarla, dar clic en la opción **"Ver"**.

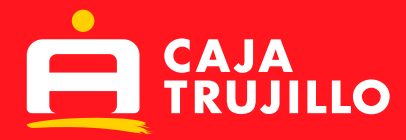

# **Operaciones Pendientes**

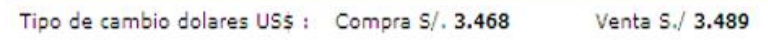

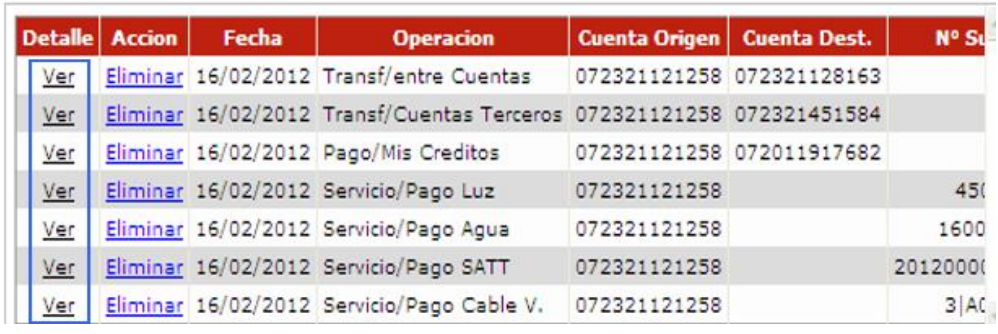

Se mostrará la pantalla con el detalle de la operación, así como el nombre de la persona que preparó y/o autorizo la misma, **luego dar click en el botón "Continuar".**

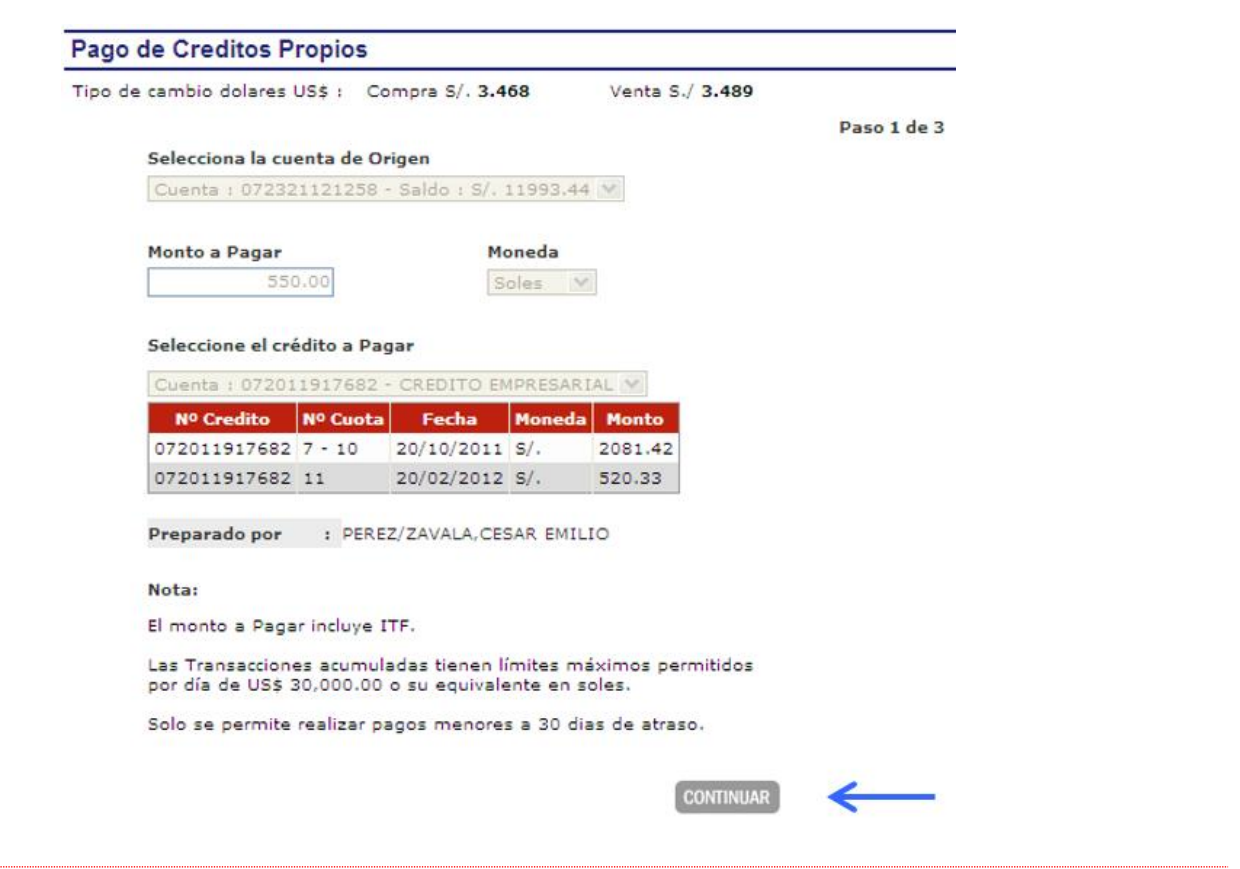

El usuario autorizador deberá ingresar:

- 1) La clave de 06 dígitos.
- 2) La clave que el dispositivo Token le proporcione.
- 3) Dar click en Aceptar

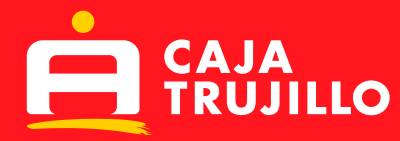

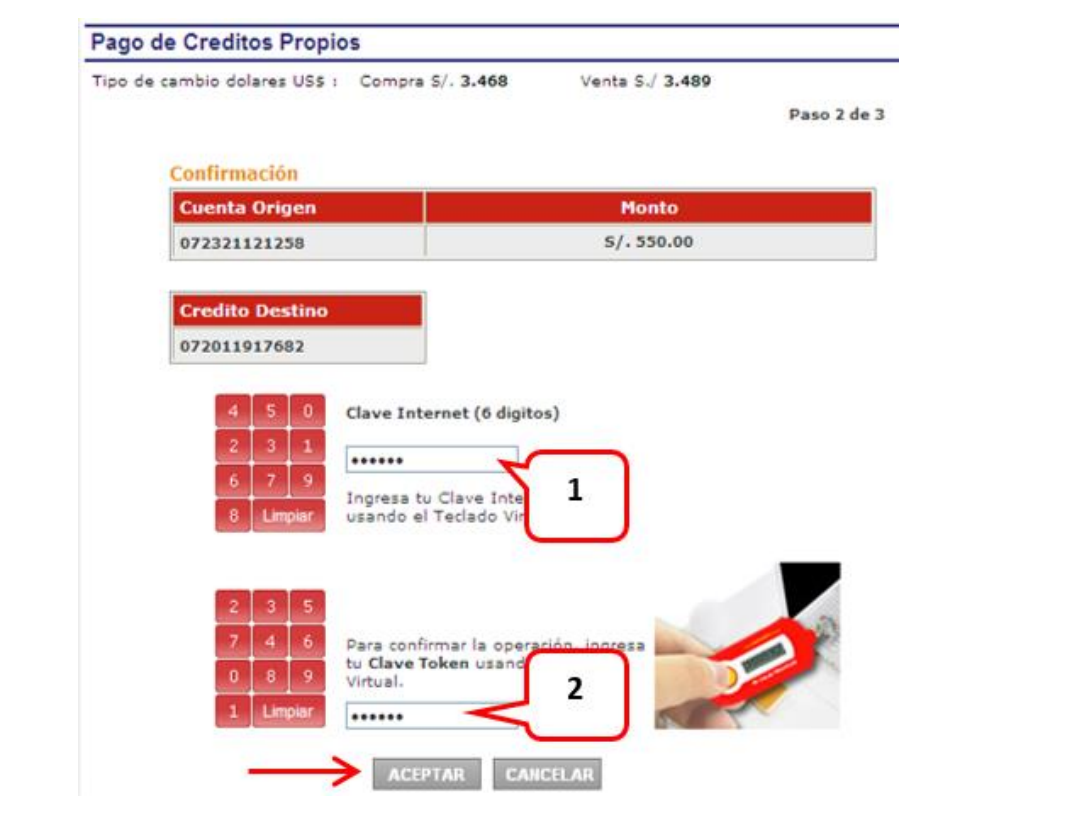

Para saber si su pago de credito fue autorizado correctamente, aparecerá la siguiente imagen:

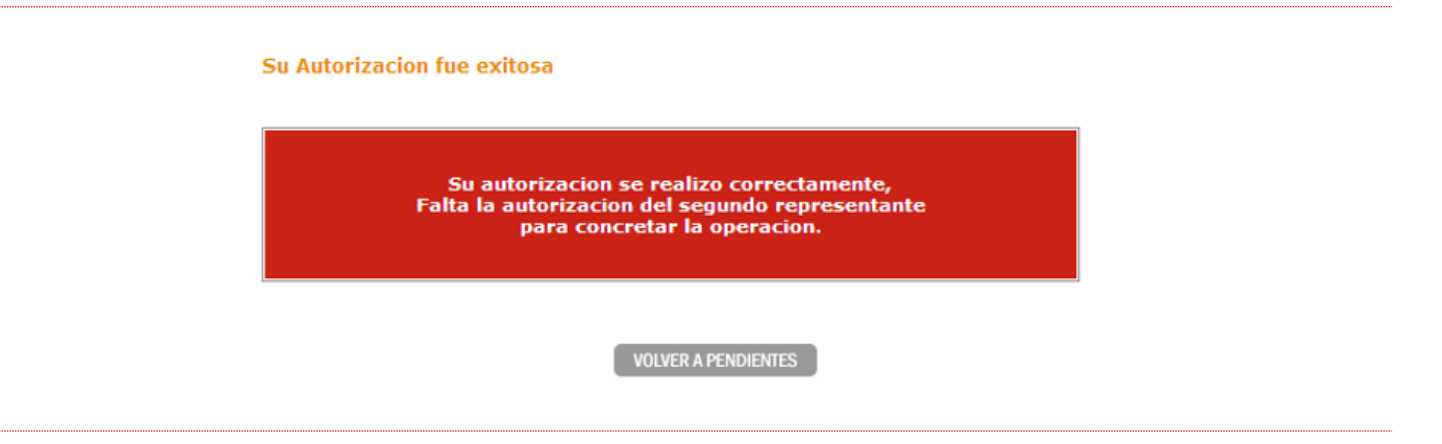

Donde se confirmará la correcta autorización de dicha operación, así como el número de autorizadores que faltan ingresar, los cuales deben realizar el mismo procedimiento.

Para saber si su pago de credito se realizó con éxito, al último autorizador le aparecerá la siguiente imagen:

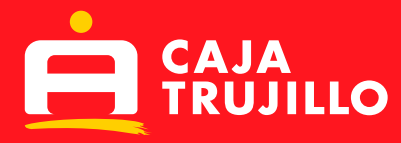

# Tu Pago de Crédito se realizó satisfactoriamente

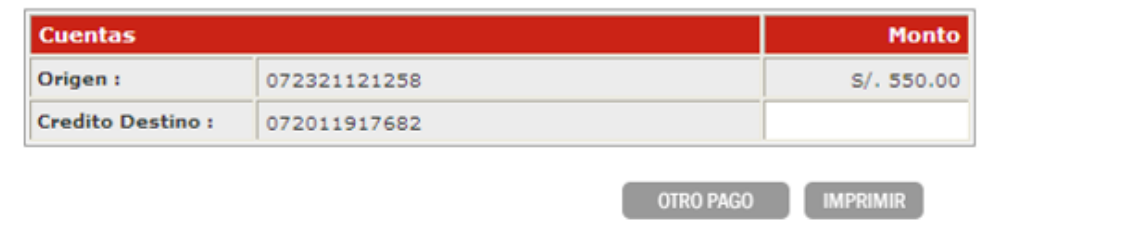

# **4. SERVICIOS:**

En esta opción el usuario puede realizar el pago de diversos convenios como Instituciones y Empresas afiliados a Caja Trujillo para persona jurídica.

Para esta operación el cliente deberá realizar el mismo procedimiento de preparación y autorización para la ejecución de dichos pagos.